# **CONTENT MANAGEMENT SYSTEM**

# User Guide

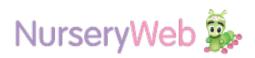

# **Your Account Information**

**STEP 1:** Go to Admin Login website Admin Login: https://privateaccess.nurseryweb.co.uk/

STEP 2: Type in Your Nursery ID and Password as stated below Nursery ID: yourusername Password: yourpassword

**STEP 3:** After confirm your Nursery ID and Password, Click **[Login]** button.

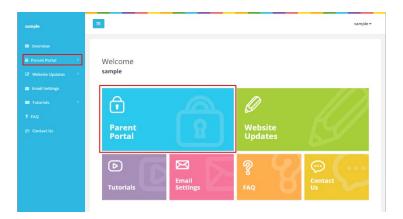

NurseryWeb 🙀

Welcome to Private Access

Forgot password?

Secured Access. Maintained by www.nurseryweb.co.uk

Nurserv ID

Password

#### **Parent Portal**

Is a private area allow you to post message, photos, or documents with your parents. There have 4 categories which are Bulletin Board, Photo Gallery, Download & Parent Accounts.

|                                 |                                                              |                 |                         | 1           | ample • |
|---------------------------------|--------------------------------------------------------------|-----------------|-------------------------|-------------|---------|
|                                 | Parent Portal                                                |                 |                         |             |         |
| A Parent Portal ~               | Overview / Parent Portal / Bulletin Board                    |                 |                         |             |         |
| Builetin Board<br>Photo Gallery | 🕼 Bulletin Board 📓 Photo Gallery 📥 Downloads 👹 Pare          | ents Account    |                         |             |         |
|                                 | + Create Board                                               |                 |                         | < 1 - 15 of | 16 >    |
|                                 | Status Title & Description                                   | Posted By       | Date Modified           |             |         |
|                                 | Test long attachment names<br>2 files are attached here      | sample          | 03 Jun 2020<br>04:43 PM | Preview Ed  | t 8     |
|                                 | Putstand asd                                                 | sample          | 29 May 2020<br>04:16 PM | Preview Ed  | t B     |
|                                 | Published last one                                           | sample          | 28 May 2020<br>10:53 AM | Preview Ed  | t B     |
|                                 | Published qwertyulop                                         | sample          | 28 May 2020<br>10:43 AM | Preview Ed  | t B     |
|                                 | Published another one                                        | sample          | 28 May 2020<br>10:42 AM | Preview Ed  | t 8     |
|                                 | Published another sample entry zcobim                        | sample          | 28 May 2020<br>10:42 AM | Preview Ed  | 8       |
|                                 | Putasteet Bad Luck Bryan                                     | sample          | 28 May 2020<br>10:07 AM | Preview Ed  | t 🔒     |
|                                 | Published Lost                                               | sample          | 27 May 2020<br>04:32 PM | Preview Ed  | t 🗄     |
|                                 | Published Attachments test<br>This is an attachment test. () | sample          | 27 May 2020<br>04:31 PM | Preview Ed  | t B     |
|                                 | Published Testing 20042020                                   | sample          | 27 May 2020<br>04:30 PM | Preview Ed  | t B     |
|                                 | earhaehaehaehaehaerhaehaerhehaehaheraher                     | herhhhhh sample | 18 Feb 2020             | Preview Ed  | 1 8     |

#### a.(Bulletin Board)

News for parents:

STEP 1: click on the [Parent Portal] tab.

**STEP 2:** click **[Bulletin Board]** and click on **[+Create Board]** button to insert your content.

**STEP 3:** To edit a message, click on the **[Edit]** button. To delete messages, click on the trash bin icon after you've ticked the message that you wish to delete.

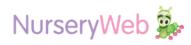

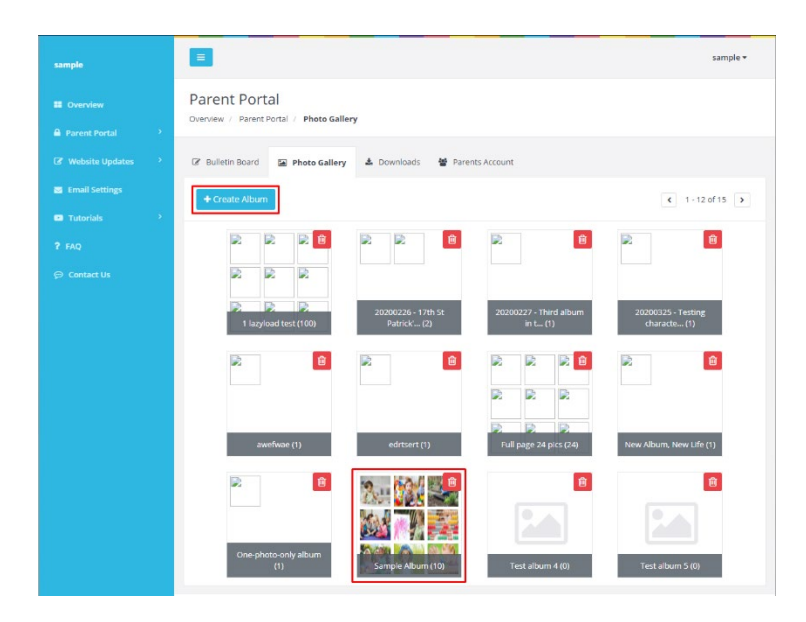

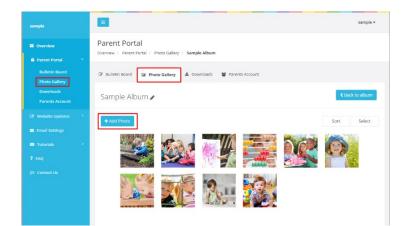

# **b.** (Photo Gallery)

Parents love to watch photo galleries! Upload photos in one go.

#### • Create Album

STEP 1: click on the [Parent Portal] tab.

**STEP 2:** Go to [**Photo Gallery**] tab, click [+**Create Album**] button and upload your single or multiple pictures that you want.

You may delete the album by clicking trash bin icon.

#### • Add Photo to exiting album

STEP 1: click on the [Parent Portal] tab.

**STEP 2:** Go to [**Photo Gallery**] tab, click [**+Add Photo**] button and upload your single or multiple pictures that you want.

You may also add the photo caption for each photo and delete it by click the [Delete] button.

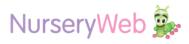

| Parent Porcial   Parent Porcial   Parent Porcial   Parent Account   Parents Account   Parents Account <                                                                                                    | sample              |                                                                               |           |               |              | sam        | nple • |
|----------------------------------------------------------------------------------------------------|---------------------|-------------------------------------------------------------------------------|-----------|---------------|--------------|------------|--------|
| Protechood     Protechood     P                                                                                                    |                     |                                                                               |           |               |              |            |        |
| Product Galary     If Builden Board     If Product Galary       Prenting     Prenting       Prenting     If Builden Board       If March & Account       If March & March       If Tauriers       If Tauriers                                                                                                    | 🔒 Parent Portal 🛛 👻 | Overview / Parent Portal / Downloads                                          |           |               |              |            |        |
| Exercited     Image: Control of Control of Control                                                                                                    |                     | 🕼 Bulletin Board 🖾 Photo Gallery 📥 Downloads 🖉 Parents Ac                     | count     |               |              |            |        |
|                                                                                                    | Downloads           | + Upload Files                                                                |           |               | ٢            | 1 - 4 of 4 | •      |
|                                                                                                    |                     | Title                                                                         | File Size | Date Modified |              |            |        |
|                                                                                                    |                     | zxcvvvvvvvvvvvvvvvvvvvvvvdsdfasfdfasdafsfasddfsfsdf<br>• Totel Iewe 1 file(s) | 3 KB      | 27 May 2020   | Download All | Edit       | 9      |
| 15 M200011<br>a Upstetes 13<br>at upstetes 13<br>at upstetes 13<br>at |                     |                                                                               | 1 MB      | 30 Apr 2020   | Download All | Edit       |        |
| t S vécodult  a Lipications  b Lipications  b Lipications  cettings  cetting                                                                                                    |                     |                                                                               | 51 KB     | 30 Apr 2020   | Download All | Edit       | 8      |
| tis 2 Title Download All Download All Download All Download All Download All Download All                                                                                                    |                     | Upload Files                                                                  |           |               | ×            |            |        |
| Dewnload All     Dewnload All     Dewnload All     Dewnload All     Dewnload All     Dewnload All     Dewnload All                                                                                                    | ettings             |                                                                               |           |               | _            |            |        |
| t Lis                                                                                                    | ils >               | Title                                                                         |           |               |              |            |        |
| Download All                                                                                                    |                     | Drag & Drop your files or <u>Browse</u>                                       |           |               |              |            |        |
|                                                                                                    | t Us                |                                                                               | Can       | cel Subr      |              |            |        |
|                                                                                                    |                     |                                                                               |           |               |              |            |        |

#### c. (Downloads)

Share the privacy Documents; for example like Nursery policies & procedures, terms and conditions and etc for parents to view or to download.

**STEP 1**: click on the **[Parent Portal]** tab.

STEP 2: click [Downloads] tab, click
[+Upload Files] to upload your
document.

**STEP 3**: After finished, click on the **[Submit]** button.

|                            |                               |                        |                   |                          |              | sam        | hue . |
|----------------------------|-------------------------------|------------------------|-------------------|--------------------------|--------------|------------|-------|
|                            | Parent Portal                 |                        |                   |                          |              |            |       |
| a Parent Portal 🛛 👻        | Overview / Parent Portal / Pa | irents Account         |                   |                          |              |            |       |
|                            | 🕼 Bulletin Board 🛛 📓 Photo    | Gailery 🛓 Downloads    | 열 Parents Account | ]                        |              |            |       |
| Photo Gallery<br>Downloads |                               |                        |                   | -                        |              |            |       |
| Parents Account            | + Register New Parent         |                        |                   |                          | ٢            | 1 · 6 of 6 | >     |
|                            | Parent Name                   | Username               | Password          | Email                    | Date Created |            |       |
|                            | werawe                        | awerwe                 | asdgzxcbzxf       | eoe@asdklas.com          | 03 Jun 2020  | Edit       | 9     |
|                            | testing                       | test                   | test123           | support@nurseryweb.co.uk | 04 Mar 2020  | Edit       | 8     |
|                            | Syed Abu Bakar Al-Jama        | ilu uniqueusernamelmao | securepassword    | testing@domain.co.uk     | 18 Feb 2020  | Edit       | 8     |
|                            | Tester 1                      | testing                | testing123        | testing@test.com         | 04 Feb 2020  | Edit       | 8     |
|                            | wow                           | WOW                    | wowwow            | wow@wow.co.uk            | 04 Feb 2020  | Edit       | 8     |
|                            | sample                        | sample                 | sample123         | support@nurseryweb.co.uk | 09 Oct 2019  | Edit       | 8     |

## d. (Parent Account)

You can create unique username and password for all parents to access.

**STEP 1**: To create a new parent account, click on the **[Parent Portal]** tab.

**STEP 2**: click **[Parents Account]** tab, click **[+Register New Parent]** button to add a new parent account.

**STEP 3:** To edit an account, click on **[Edit]** button. To delete parent account, click on the trash bin icon after you've ticked the parent that you wish to delete.

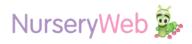

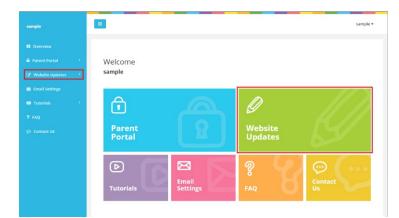

| ample                                              |                                  |                                                                                                    |           |                         |         | san      | nple |
|----------------------------------------------------|----------------------------------|----------------------------------------------------------------------------------------------------|-----------|-------------------------|---------|----------|------|
|                                                    | Website Up<br>Overview / Website | odates<br>e Updates / Latest News                                                                                                    |           |                         |         |          |      |
| Website Updates *<br>Latest News<br>Event Calendar | Latest News     + Create News    | 🛱 Event Calendar 🛛 Photo Gallery 📥 Downloads                                                                                               |           |                         | ¢ 1-    | 10 of 10 |      |
|                                                    | Status                           | Title & Description                                                                                                    | Posted By | Date Modified           |         |          | _    |
|                                                    | Published                        | 4 documents and 2 images<br>pdf, word, excel, and powerpoint, 2 jpgs                                                                       | sample    | 10 Jun 2020<br>12:07 PM | Preview | Edit     | 1    |
|                                                    | Published                        | single attachment test                                                                                                    | sample    | 10 Jun 2020<br>10:58 AM | Preview | Edit     | 1    |
|                                                    | Patient                          | 3 attachments test                                                                                                    | sample    | 10 Jun 2020<br>10:25 AM | Preview | Edit     | 1    |
|                                                    | Published                        | mangadex<br>wowza                                                                                                    | sample    | 27 May 2020<br>05:37 PM | Preview | Edit     | 1    |
|                                                    | Published                        | dafgasdf asdf asdf dasf asdf dsa flkshifkj ashdkjihaskdh fksa<br>aw fikhavik feawki ehkja nivelijawhe idivaheut whait hwkaen kaw uktawik t | sample    | 19 Feb 2020<br>05:22 PM | Preview | Edit     | 6    |
|                                                    | Published                        | 12312312312367897869789678967896789<br>79832458764187568129567829678523168597213                                                           | sample    | 18 Feb 2020<br>12:10 PM | Preview | Edit     | 8    |
|                                                    | Published                        | 2222<br>222                                                                                                    | sample    | 14 Feb 2020<br>10:53 AM | Preview | Edit     | 8    |
|                                                    | Published                        | hey                                                                                                    | sample    | 05 Feb 2020<br>12:51 PM | Preview | Edit     | 1    |
|                                                    | Published                        | testwww<br>besterwen                                                                                                    | sample    | 05 Feb 2020<br>12:51 PM | Preview | Edit     | 1    |
|                                                    | Robert                           | sample                                                                                                    | sample    | 04 Dec 2019<br>10:23 AM | Preview | Edit     | 6    |

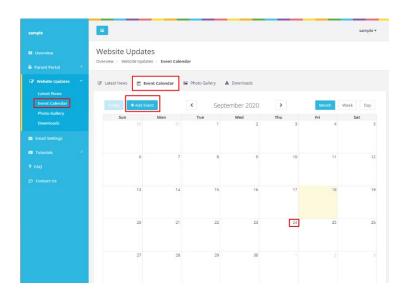

# **Website Updates**

Widgets on website, upload the information here will also show to the website. There have four categories which are Latest News, Calendar, Photo Gallery and Downloads.

## a. (Latest News)

**STEP 1:** To create a new post, click on the

[Website Updates] tab.

**STEP 2:** click **[Latest News]** tab, and click on **[+Create News]** to insert your content.

**STEP 3:** To edit a message, click on the **[Edit]** button. To delete messages, click on the trash bin icon after you've ticked the news that you wish to delete.

## b. (Calendar)

**STEP 1:** To create a new event, click on the

[Website Updates] tab.

**STEP 2:** Click on the **[Event Calendar]** tab, click **[+Add Event]** to add a new event.

**STEP 3:** Insert the event title, event date, event time and description, then click **[Submit]** button when finished.

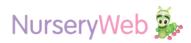

- c. (Photo Gallery)
  - Create Album

< 1-6 of 6 >

Û

 **STEP 1:** click on the **[Website Updates]** tab.

**STEP 2:** Go to [**Photo Gallery**] tab, click [+**Create Album**] button and upload your single or multiple pictures that you want.

You may delete the album by clicking trash bin icon.

#### • Add Photo to exiting album

**STEP 1:** click on the **[Website Updates]** tab.

**STEP 2:** Go to [**Photo Gallery**] tab, click the album that you would like to add photo.

**STEP 2:** Click **[+Add Photo]** button and upload your single or multiple pictures that you want.

You may also add the photo caption for each photo and delete it by click the [Delete] button.

# Construct Us Construct Us <

≡

+ Cre

Website Updates

/ Photo Gallery

🕼 Latest News 🏥 Event Calendar 🖼 Photo Gallery 📥 D

Û

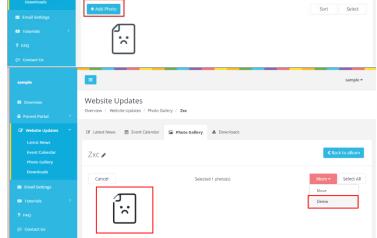

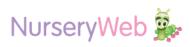

| ample                                        | •                                                         |                    |               |                | sample •             |
|----------------------------------------------|-----------------------------------------------------------|--------------------|---------------|----------------|----------------------|
|                                              | Website Updates<br>Overview / Website Updates / Downloads |                    |               |                |                      |
| 🕈 Website Updates 🛛 👻                        | 🕼 Latest News 🛗 Event Calendar 🛛 Photo Gallery 🛓          | Downloads          |               |                |                      |
|                                              | + Upload Files                                            |                    |               | ٢              | 1 - 3 of 3 🕨         |
|                                              | Upload Files     Title                                    | File Size          | Date Modified | ¢              | 1 - 3 of 3 🕻         |
| Event Calendar<br>Photo Gallery              |                                                           | File Size<br>35 KB | Date Modified | C Download All | 1 - 3 of 3 ><br>Edit |
| Event Calendar<br>Photo Gallery<br>Downloads | Title                                                     |                    |               |                |                      |

# d. (Downloads)

**STEP 1:** click on the **[Website Updates]** tab.

**STEP 2:** click **[Downloads]** tab, click **[+Upload Files]** to upload your document.

**STEP 3:** After finished, click on the **[Submit]** button.

# **Email Settings**

Coming Soon...

**Tutorials** 

Coming Soon...

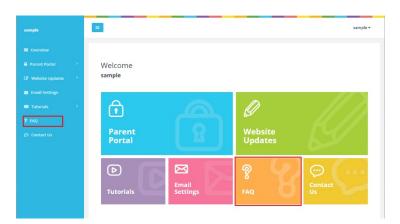

# FAQ

If you want have another query, you can launch our NurseryWeb website by clicking the **[FAQ]** tab and it will redirect you to <u>https://www.nurseryweb.co.uk/faqs/</u>

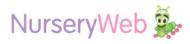

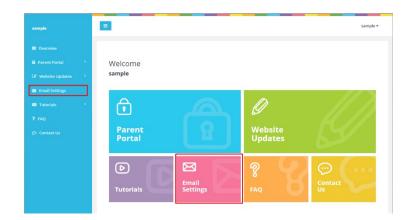

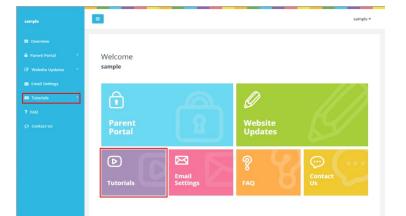

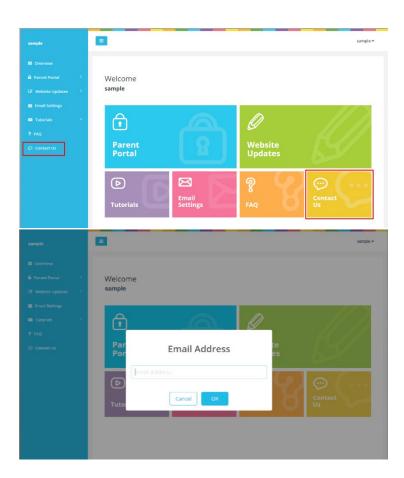

# **Contact Us**

**STEP 1:** If you have any question or request for your website, you can raise a support ticket by clicking the **[Contact Us]** tab.

**STEP 2:** If you are first time to raise ticket, you will need to fill in your email address.

**STEP 3:** After finished, click on the **[OK]** button, it will redirect you to our Support Portal.

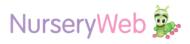